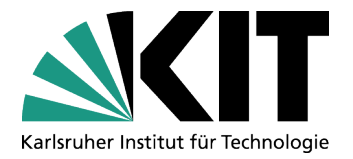

**KIT-Bibliothek** Leiter: N.N.

# **KITopen-Publikationslisten auf OpenText-Webseiten des KIT**

Stand: 03.02.2020

Bitte beachten Sie: Für alle Fragen zum Redaktionssystem OpenText Website Management bzw. technische Fragen zum Internetauftritt der KIT- Organisationseinheiten wenden Sie sich bitte an das OpenText-Team des SCC unter webmaster@kit.edu

Kontakt KITopen: KIT-Bibliothek / Team KITopen E-Mail: [kitopen@bibliothek.kit.edu](mailto:kitopen@bibliothek.kit.edu) Telefon: +49 721 608-25804 Internet: www.bibliothek.kit.edu

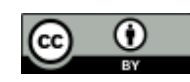

Dieses Werk ist lizenziert unter einer Creative Commons Namensnennung - 4.0 International Lizenz (CC BY 4.0) <https://creativecommons.org/licenses/by/4.0/deed.de>

# **Inhalt**

## **A. Grundlegendes Vorgehen**

- 1. Allgemeines
- 2. Rahmenseite und KITopen-Publikationsliste (Publikationsliste)
- 3. Aufruf / Einbindung der Content-Klasse "Publikationen (KIT-BIB)"
- 4. Konfigurieren und Publizieren der Publikationsliste

## **B. Weitere Anwendungsfälle**

- 1. Webseite, die nur aus einer Publikationsliste besteht
- 2. Publikationsliste auf einer Personenseite ergänzen
- 3. Publikationsliste auf einer Projektseite ergänzen
- 4. Besondere Form der Darstellung: Publikationsliste innerhalb einer Tableiste ergänzen

## **C. KITopen – weiterführende Informationen, Zugang & Kontakt**

- 1. Weiterführende Informationen
- 2. Zugang zu *KITopen Erfassung & Publikation*
- 3. Kontakt

# **A. Grundlegendes Vorgehen**

### **1. Allgemeines**

Alle Publikationen, die im Repository KITopen erfasst sind, können als KITopen-Publikationsliste (Publikationsliste) auf Webseiten, die mit dem KIT-CMS "Open Text Website Management" (OT) erstellt wurden, eingebunden und veröffentlicht werden.

Voraussetzung ist, dass der/die Bearbeiter/in einen OT-Account besitzt mit dem Recht Webseiten zu erstellen.

Publikationslisten können in verschiedenee Arten von mit OT erstellte Webseiten eingebunden werden, z.B. in thematische Webseiten, in Webseiten, die die Publikationen einer Organisationseinheit / einer Person / eines Projektes etc. auflisten und präsentieren sollen.

### **2. Rahmenseite und Publikationsliste**

Publikationslisten sind im Sinne von OpenText "Listen", die wie Listen von Personen, Projekten, Prüfungen etc. in eine Rahmenseite integriert werden können.

Über die "*Content-Klasse Liste" >> "Publikationsliste"* können Publikationslisten erzeugt und eingebunden werden.

Eine eingebundene Publikationsliste kann innerhalb der mittleren Kolumne der Rahmenseite über *"Inhalte der Rahmenseite … sortieren oder entfernen"* positioniert werden.

### **3. Aufruf / Einbindung der Content-Klasse "Publikationen (KIT-BIB)"**

Für die Erzeugung und den Einbau einer Publikationsliste in eine Rahmenseite gilt das übliche Vorgehen bei der Einbindung von Content-Klassen.

- 1. Aufruf der jeweiligen Rahmenseite
	- Das kann eine (via "*Neue Seiten erstellen*") neu erstellte Rahmenseite zum ausschließlichen Zweck der Einbettung der Publikationsliste sein (B.1.);
	- Das kann eine bereits bestehende Rahmenseite sein, z.B. eine "normale" Informationsseite (das im folgenden behandelte Bsp.), eine Personenseite (B.2.), eine Projektseite (B.3.) etc., die um eine Publikationsliste ergänzt werden soll.
- 2. Dann Klick auf <sup>D</sup> Rahmenseite: bearbeiten
- 3. Anschließend das Pulldown-Menü zur Erstellung neuer Inhalte in der mittleren Kolumne aufklappen:

Neuen Inhalt erstellen Text  $-$  Go! 4. In der angezeigten Auswahl …

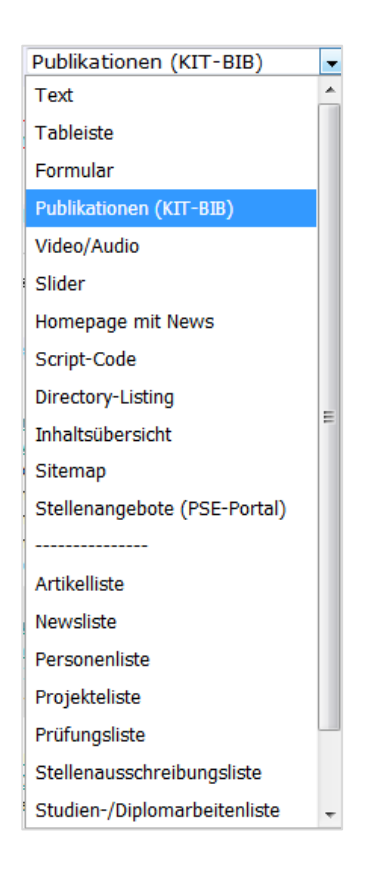

"*Publikationen (KIT-BIB)"* auswählen und anschließend "*Go*" klicken

5. Nach der Systemmeldung "*Inhalt wird erstellt. Bitte warten*" wird der Container mit der *"Content Klasse Publikationsliste"* in der mittleren Kolumne am Seitenbeginn angezeigt

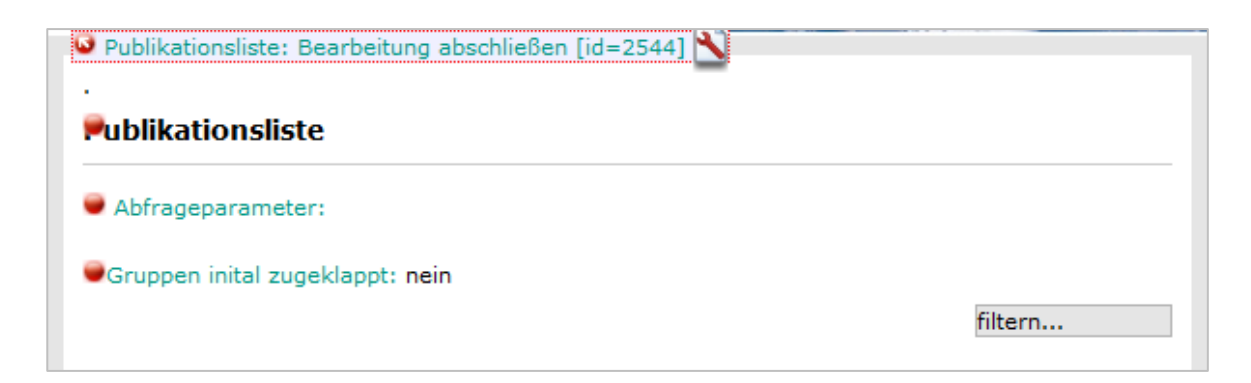

6. Sie haben jetzt die Möglichkeit die Überschrift der Publikationsliste zu ändern. Dazu klicken sie auf *"Publikationsliste"* und geben im Popup-Fenster *"Element bearbeiten 'Überschrift'*" eine neue Überschrift ein.

Soll die Publikationsliste ohne eigene Überschrift in der Seite eingebunden werden, geben Sie hier ein Leerzeichen ein.

### **4. Konfigurieren und Publizieren der Publikationsliste**

1. Um die eigentliche Publikationsliste zu konfigurieren, klicken sie auf *Abfrageparameter*.

**Das jetzt angezeigte Web-Formular bietet eine breite Palette an Abfrageparametern, mit denen Sie die KITopen-Publikationsliste, die später in der Webseite angezeigt wird, nach Ihren Wünschen zusammenstellen können.**

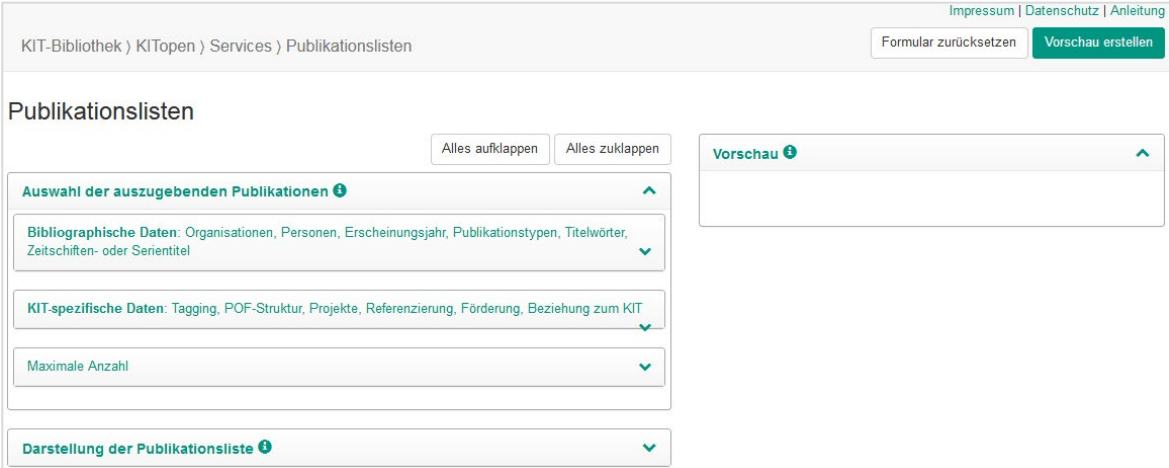

(Ausführliche Infos dazu unter [https://www.bibliothek.kit.edu/cms/downloads/PDF/KITopen-Publikationslis](https://www.bibliothek.kit.edu/cms/downloads/PDF/KITopen-Publikationslisten_Anleitung.pdf)[ten\\_Anleitung.pdf\)](https://www.bibliothek.kit.edu/cms/downloads/PDF/KITopen-Publikationslisten_Anleitung.pdf)

#### 2. Das Panel

Auswahl der auszugebenden Publikationen  $\boldsymbol{\Theta}$ 

und seine Unterpanels bieten Einstellungsmöglichkeiten aus den Bereichen

- "*Bibliographische Daten*" (Organisationen, Personen, Erscheinungsjahr, Publikationstypen, Titelwörter, Zeitschiften- oder Serientitel ) und
- "*KIT-spezifische Daten*" (Tagging (Schlagwörter), POF-Struktur, Projekte, Referenzierung, Förderung, Beziehung zum KIT)

Im Unterpanel "Bibliographische Daten" können Sie beispielsweise die Suche einschränken auf eine Institution (z.B. Ihre Organisationseinheit) oder einen Autor (z.B. einen Mitarbeiter)

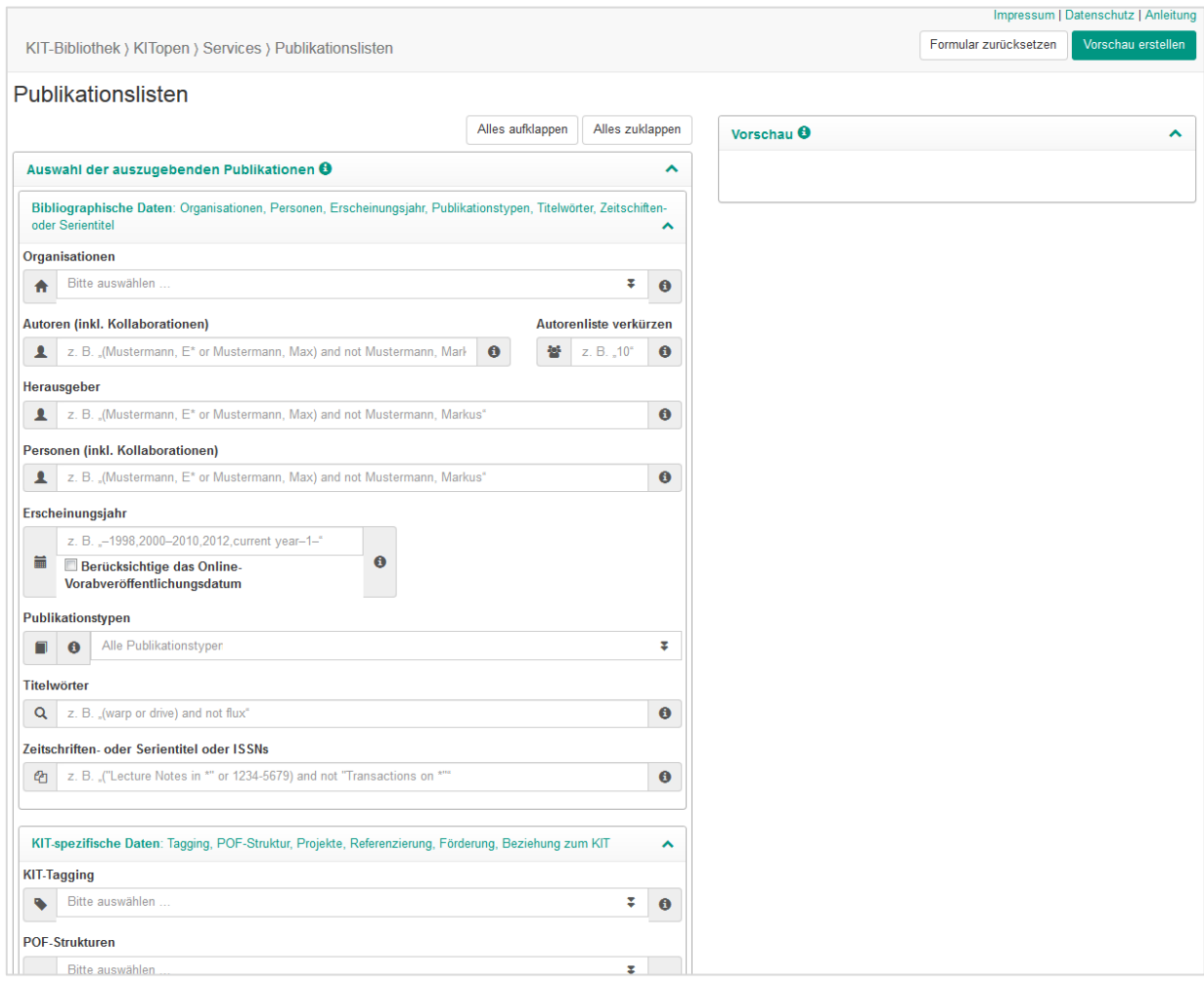

3. Das Panel

#### Darstellung der Publikationsliste O

bietet umfangreiche Möglichkeiten festzulegen, wie die Publikationen/die Publikationsliste angezeigt werden sollen.

Diese Festlegungen betreffen u.a. Reihenfolge und Gruppierung, Ausgabe der Publikationen in Listenform oder nicht, Zitierstil etc.

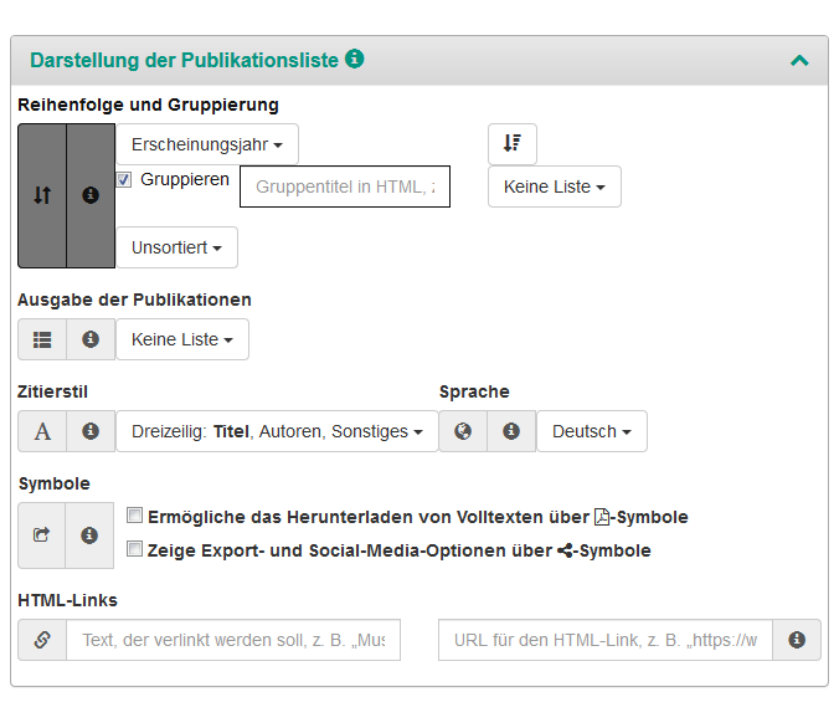

- 4. In "Reihenfolge und Gruppierung" können im Abschnitt "Gruppentitel in HTML" "Gruppenti*tel"* durch individuelle Formulierungen angepasst bzw. mit Hilfe von HTML-Tags formatiert werden.
	- Das Feld "Gruppentitel" kann durch eigene Formulierungen ergänzt werden. Die ursprünglichen "Gruppentitel" werden nur dann erhalten, wenn die Formatierungsanweisung <!--title--> ergänzt wird. Die Ergänzungen werden auf alle Gruppierungen angewandt.
	- Bsp: Wird im Feld "Gruppentitel" Projekt: <!--title--> angegeben, wird vor alle (gruppierten) Forschungsprojektwerte der Begriff "Projekt:" ergänzt.
	- Zur individuellen Formatierung betten Sie <!--title--> bzw. Ihre Formulierung in HTML-Tags (<h1>, <h2>, <b> o. ä.) ein.
	- Bsp: Wird im Feld "Gruppentitel" <b><!--title--></b> angegeben, so wird der Gruppentitel fett angezeigt.
- 5. Nachdem Sie im Formular Ihre Einstellungen vorgenommen haben, klicken Sie rechts oben im Formular auf den grünen Button "Vorschau erstellen".

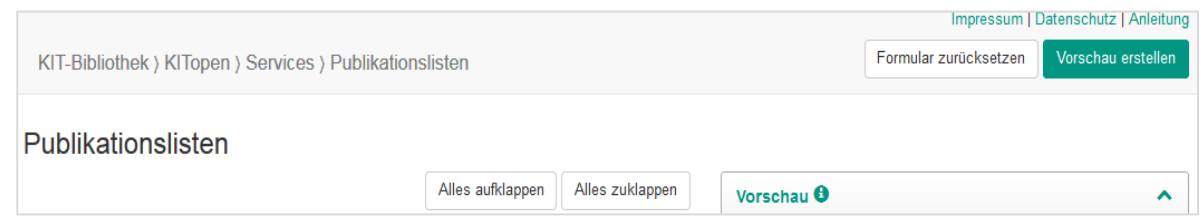

6. Anhand der jetzt angezeigten "Vorschau" können Sie überprüfen, ob die Publikationsliste Ihren Vorstellungen entspricht.

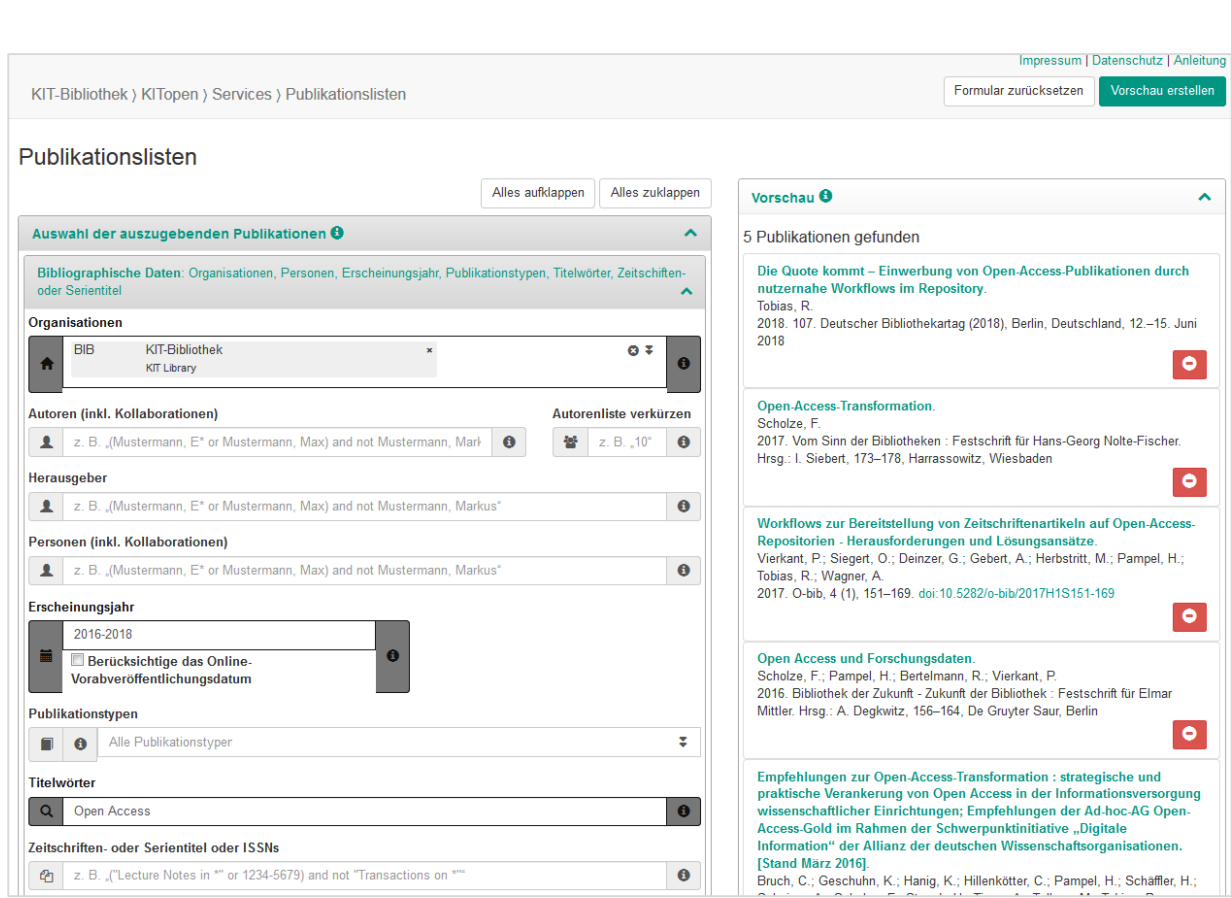

(Beispielvorschau. Selektion: "*Organisation = "Bib"* + *Erscheinungsjahr = 2014-2016 + Titelwörter* = Open Acces,)

Falls Sie mit dem Ergebnis nicht zufrieden sind, kehren Sie zurück zu (2), konfigurieren die Publikationsliste neu und gehen anschließend erneut auf "Vorschau erstellen".

7. Wenn die in der Vorschau angezeigte Publikationsliste Ihren Vorstellungen entspricht, klicken sie im Formular unterhalb der Vorschau auf OK.

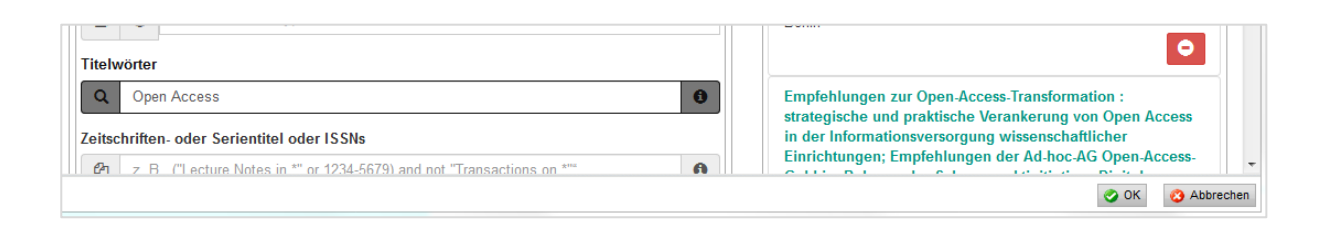

8. Die Publikationsliste wird jetzt in der mittleren Kolumne der Rahmenseite angezeigt und eingebettet

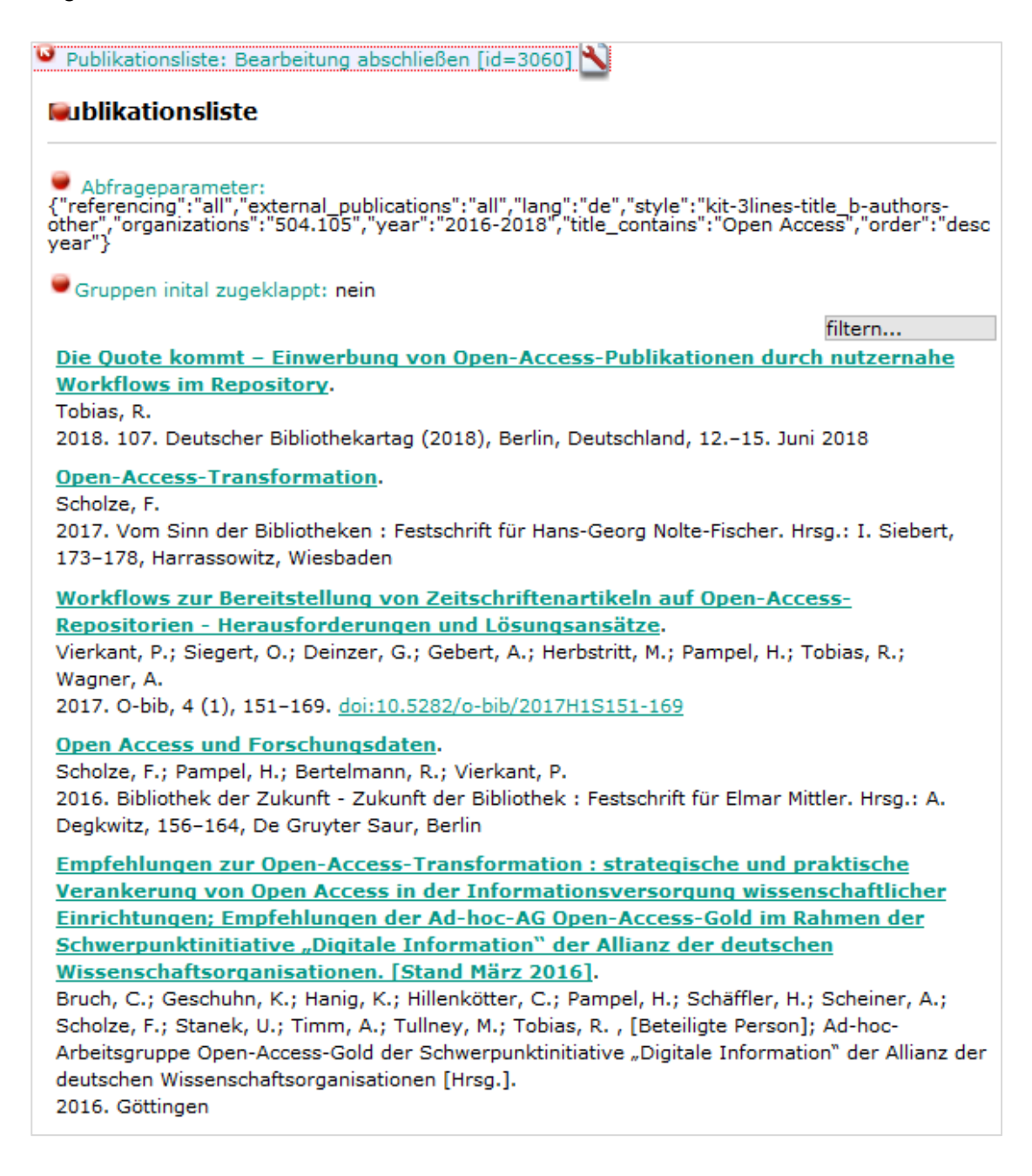

9. Haben Sie im Formular im Panel *"Darstellung der Publikationsliste"* bei *"Reihenfolge und Gruppierung"* eine Gruppierung nach *"Erscheinungsjahr"* festgelegt …

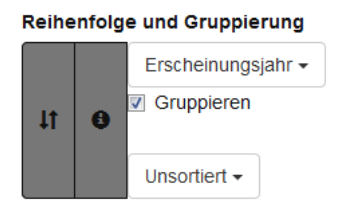

... erhalten Sie eine nach Jahresbereichen ("Gruppe") gegliederte Liste:

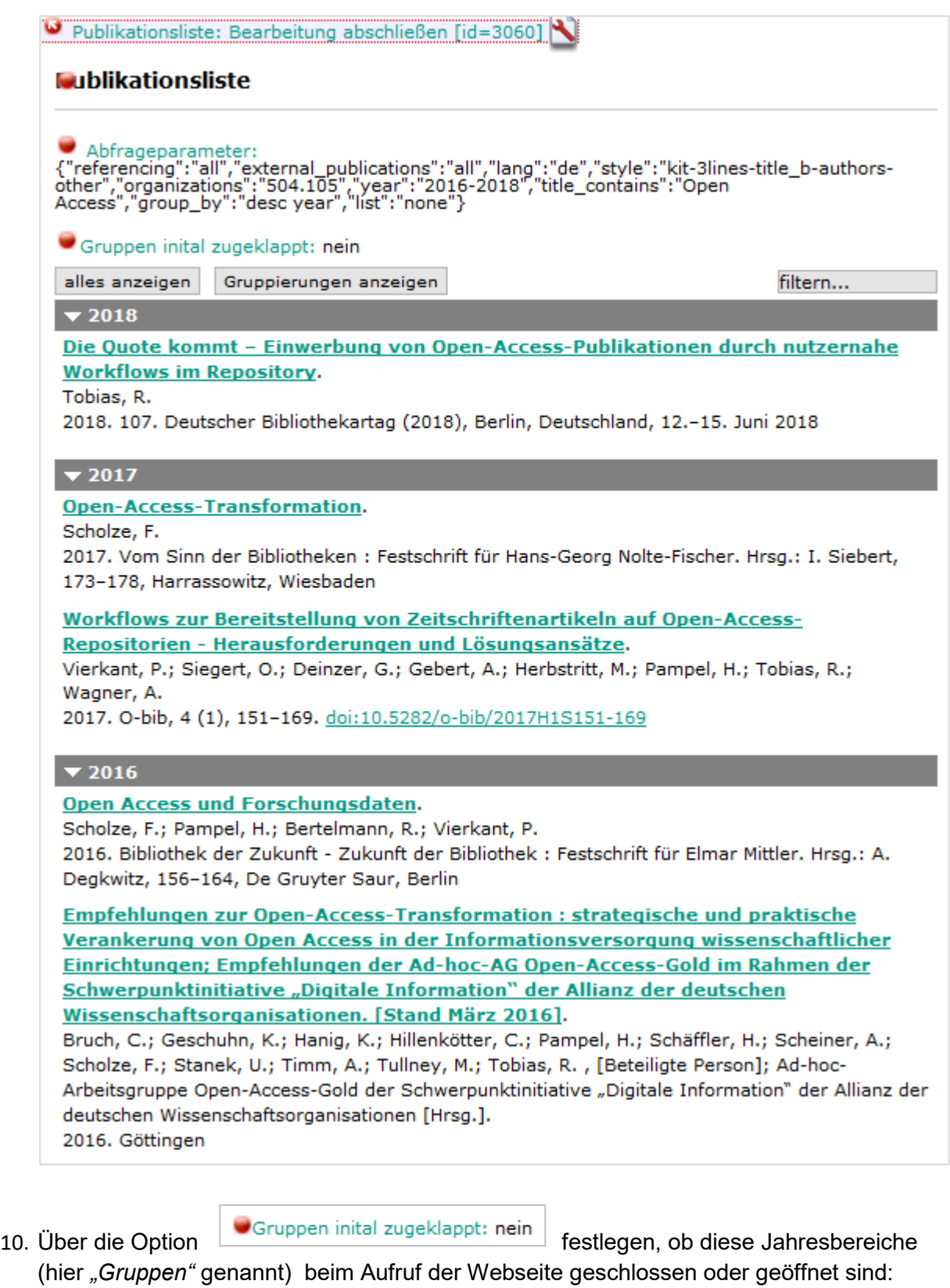

- Die Voreinstellung ist: geöffnet (das meint *"Gruppen initial zugeklappt: nein*"), diese Darstellung sehen sie auch bei dem Beispiel auf der vorherigen Seite.
- Wenn sie die Einstellung ändern wollen, klicken Sie auf "Gruppen initial zugeklappt" und wählen "*Gruppen zugeklappt"* aus. Das würde folgende Darstellung bewirken:

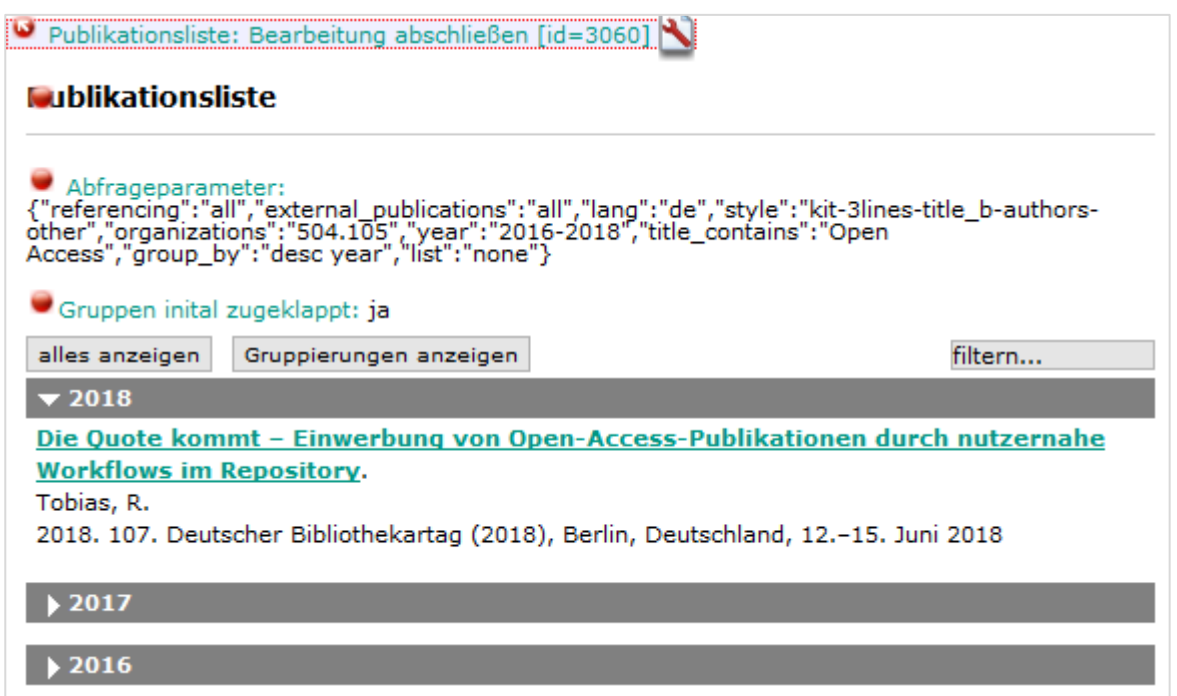

11. Stellen Sie zu diesem Zeitpunkt fest, dass die Publikationsliste doch noch nicht Ihren Vorstellungen entspricht, klicken Sie auf **D** Abfrageparameter:

Damit öffnet sich wieder das Formular und Sie können wie ab (1) beschrieben Änderungen und Anpassungen vornehmen und sich in der Vorschau das Ergebnis anzeigen lassen.

12. Entspricht die Publikationsliste Ihren Vorstellungen, klicken Sie auf "Publikationsliste: Bearbeitung abschließen"

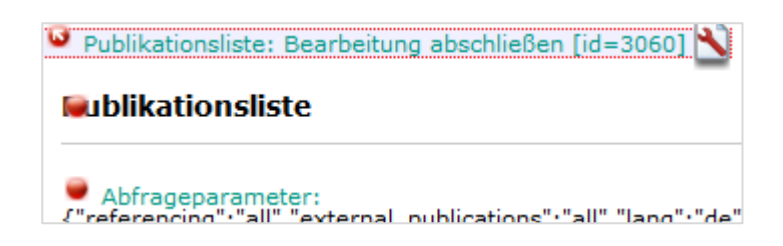

13. Die Publikationsliste wird jetzt in ihrer finalen Form in der mittleren Kolumne der Rahmenseite dargestellt (aufgeklappt oder zugeklappt, je nachdem wie Sie in (9) entschieden haben). In der *Web-Vorschau* würde das Ergebnis dann ff. aussehen:

#### **Gruppen initial zugeklappt: nein**

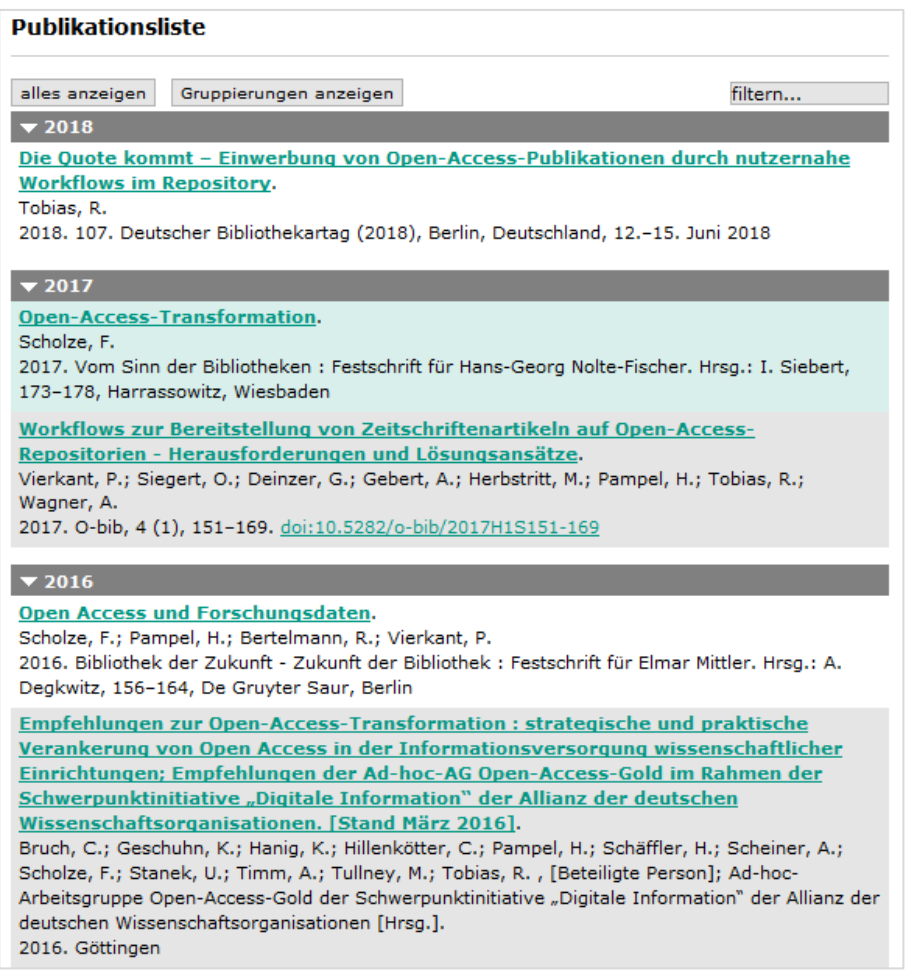

#### **Gruppen initial zugeklappt: ja**

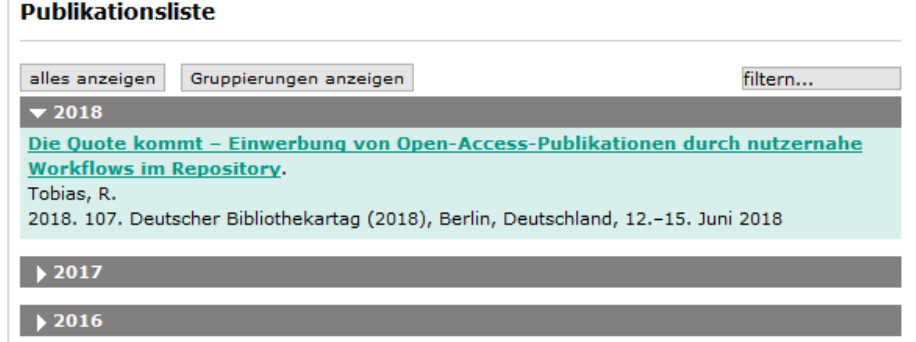

14. Über "Seite publizieren" **O** Seite publizieren **Web-Vorschau** können sie dann die Webseite mit "eingebauter" Publikationsliste veröffentlichen. Die fertige Seite könnte beispielsweise so aussehen:

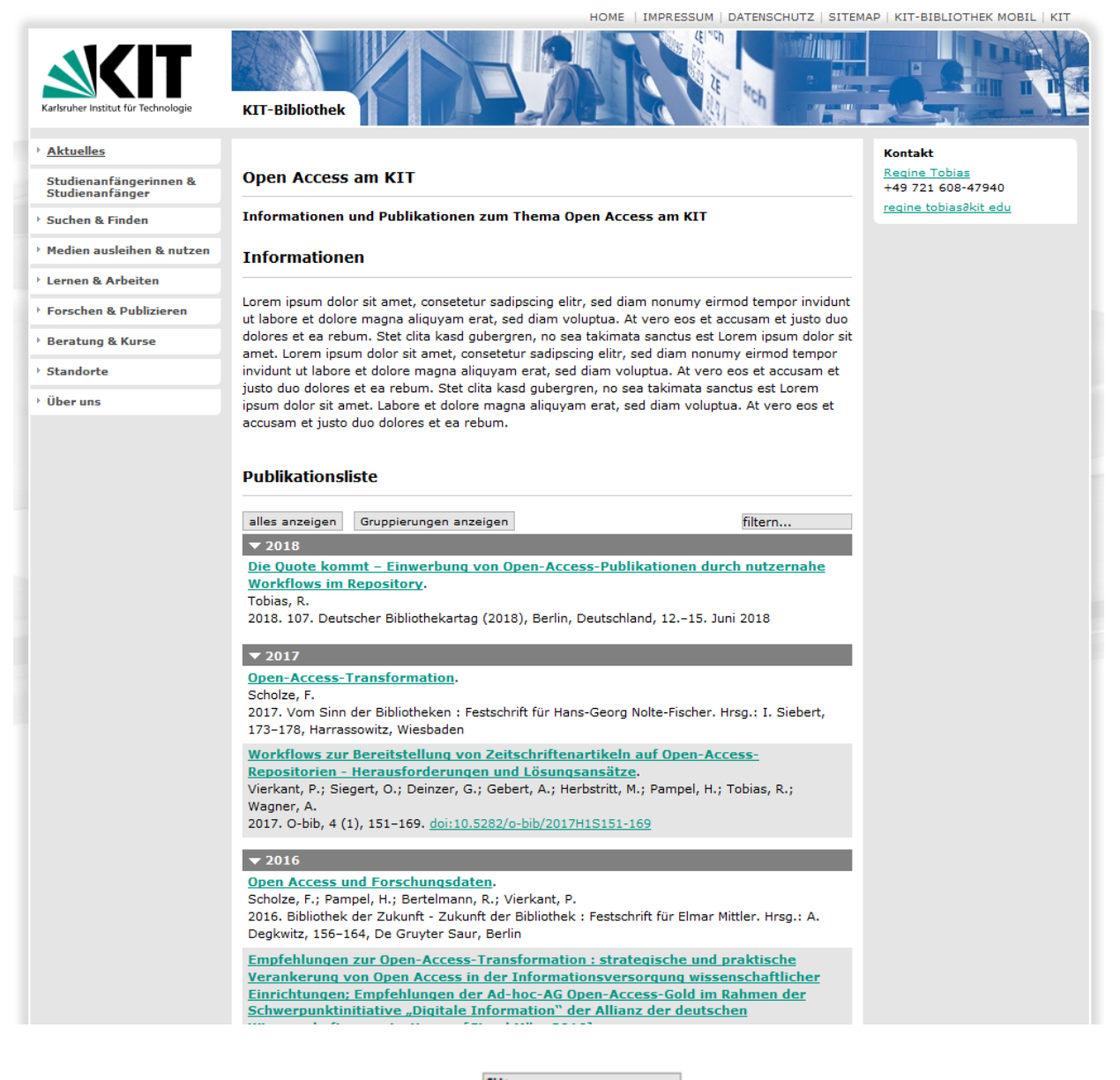

(Hinweis: Über den Suchschlitz "Filtern" filtern... Können Sie einen Freitextsuche in den Daten "eingebauten" Publikationsliste durchführen.)

Fertig  $\odot$ 

# **B. Weitere Anwendungsfälle**

- 1. Webseite, die nur aus einer Publikationsliste besteht
- 2. Publikationsliste auf einer Personenseite ergänzen
- 3. Publikationsliste auf einer Projektseite ergänzen
- 4. Besondere Form der Darstellung: Publikationsliste innerhalb einer Tableiste ergänzen

### **1. Webseite, die nur aus einer Publikationsliste besteht**

1. Erstellen Sie die neue Webseite wie üblich, in dem Sie nach einem Klick auf *"Rahmenseite be*arbeiten"<sup>10</sup> Rahmenseite: bearbeiten den Punkt "Neue Seite erstellen, Navigation ändern" **O** Neue Seiten erstellen,

<u>Navigation ändern "</u>

2. Im sich jetzt öffnenden Pop-up-Fenster *"Navigationsstruktur"* ….

anklicken.

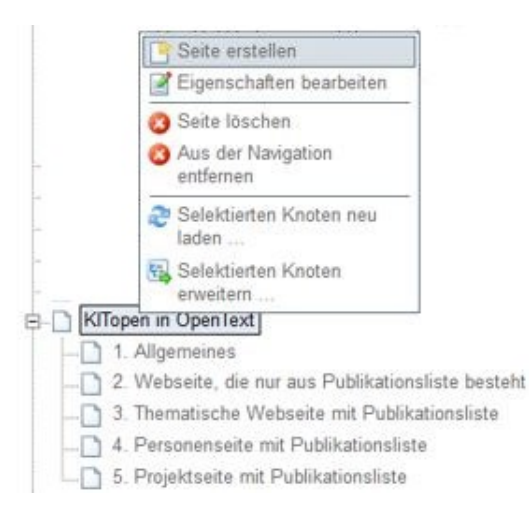

… klicken Sie zuerst mit dem Cursor in das Verzeichnis, in dem die neue Seite erstellt werden soll (hier: "KITopen in OpenText") und dann auf "Seite erstellen"

3. Jetzt öffnet sich das Pop-up-Fenster *"Seite erstellen"*

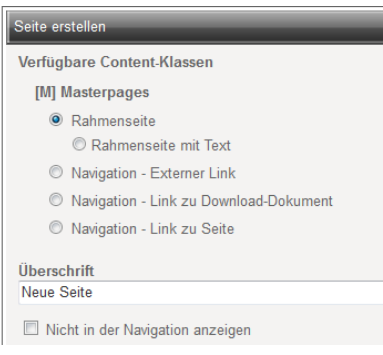

Die Voreinstellung "Rahmenseite" behalten sie bei, klicken anschließend am unteren Rand des

Pop-up-Fensters auf "OK" "<sup>O OK"</sup> <sup>Abbrechen</sup> . Anschließend wird die leere Rahmenseite erstellt.

- 4. Jetzt klicken Sie wieder auf "Rahmenseite bearbeiten" <sup>DRahmenseite: bearbeiten</sup>
- 5. In der mittleren Kolumne wird jetzt das Pulldown-Menü zur Erstellung neuer Inhalte angezeigt:

Neuen Inhalt erstellen Text ▾⊩ ←

6. Im geöffneten Pulldown-Menü wählen Sie jetzt *"Publikationen (KIT-BIB)".*

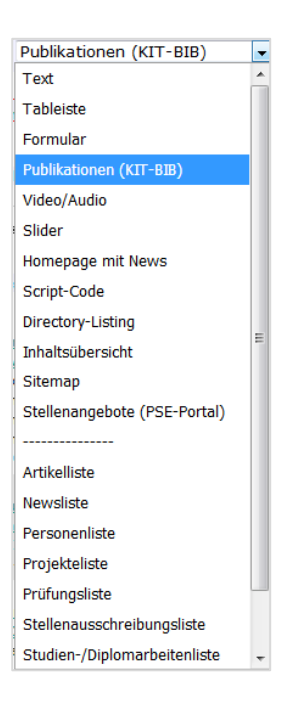

7. Nach der Systemmeldung "*Inhalt wird erstellt. Bitte warten*" wird der Container mit der *"Content Klasse Publikationsliste"* in der mittleren Kolumne am Seitenbeginn angezeigt

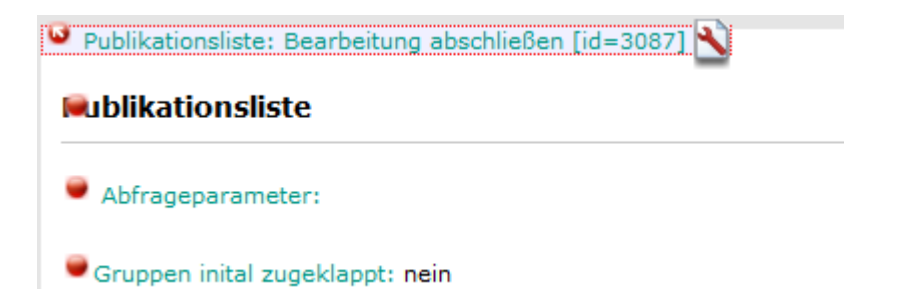

8. Das weitere Vorgehen entspricht jetzt dem, das oben unter *A. Grundlegendes Vorgehen. 3.5.* ausführlich beschrieben wurde.

## 2. **Publikationsliste auf einer Personenseite ergänzen**

- 1. Rufen Sie die jeweilige Personenseite auf
- 2. Klicken Sie oben (in der mittleren Kolumne) auf der jeweilige Personen-/ Mitarbeiterseite auf

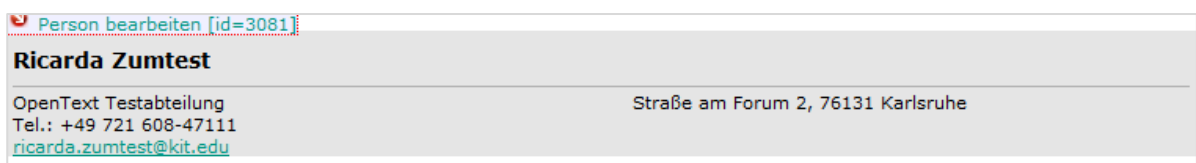

3. Klicken Sie jetzt unterhalb der Personendaten auf *"Inhalte zur Person "XYZ" hinzufügen, sortieren, entfernen"*

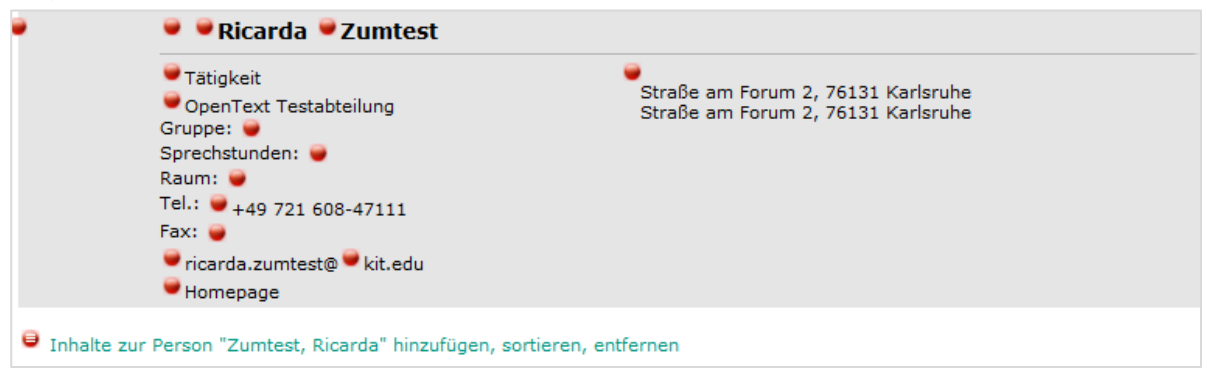

4. Darauf öffnet sich das folgende Pop-up-Fenster *"Link-Element bearbeiten":*

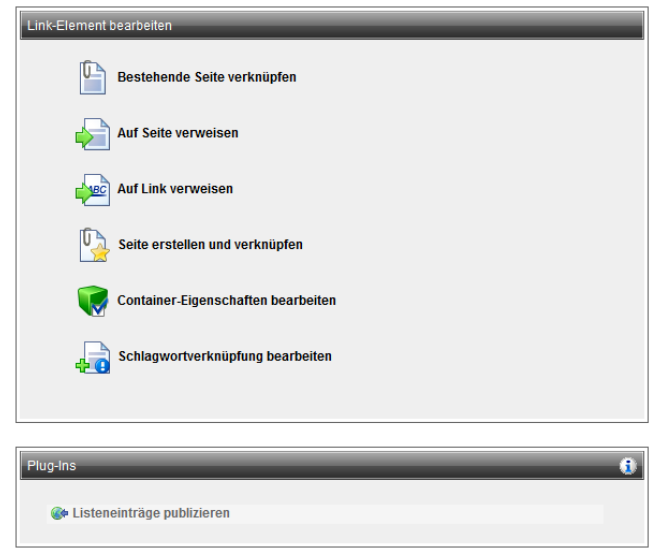

5. Hier klicken Sie auf:

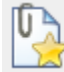

Seite erstellen und verknüpfen

6. In dem sich jetzt öffnenden Pop-up-Fenster ….

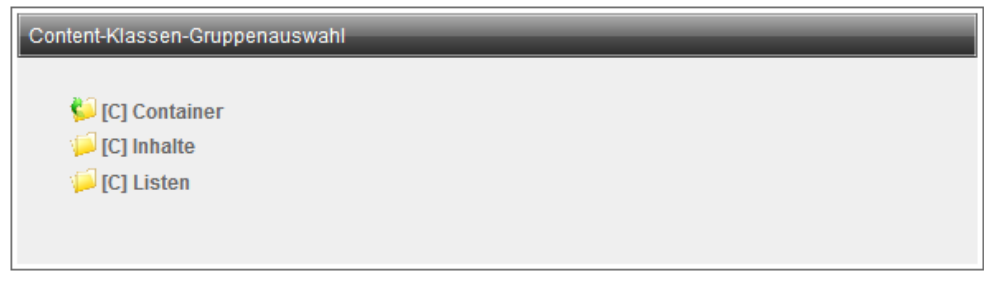

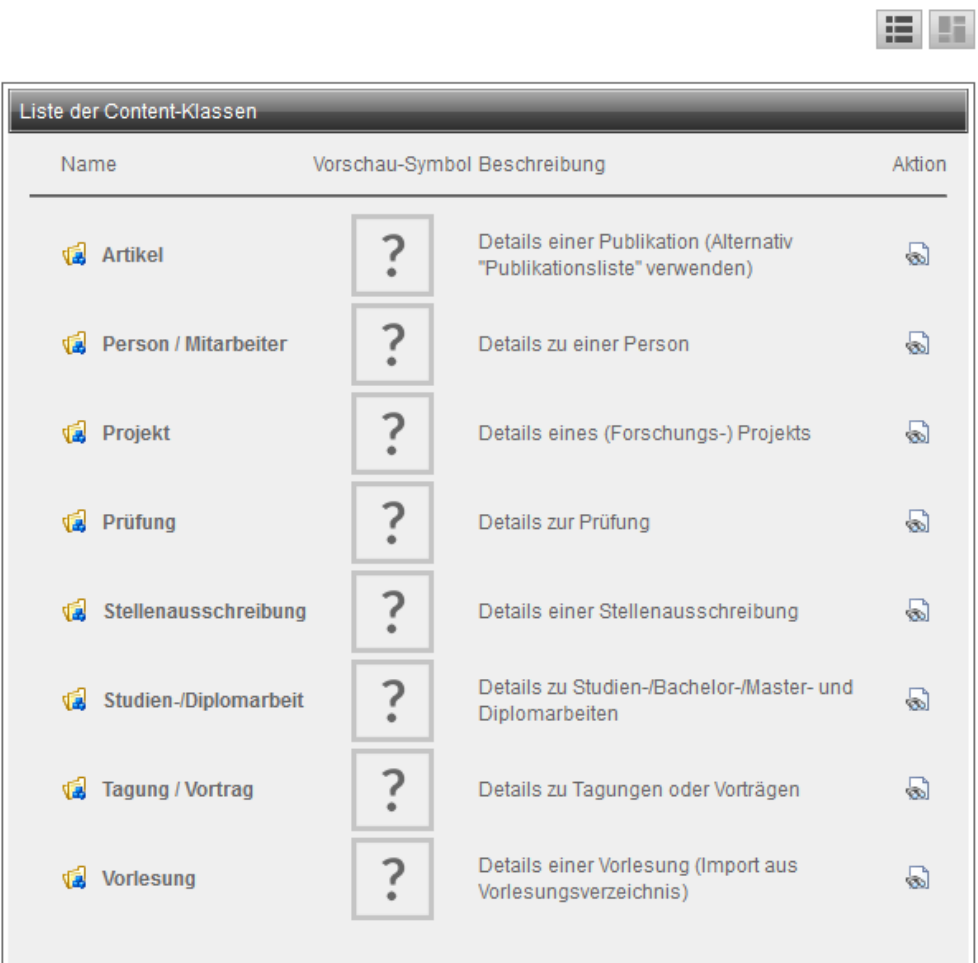

…klicken Sie im oberen Bereich *"Content-Klassen-Gruppenauswahl*" auf **C** [C] Listen

7. In dem sich jetzt öffnenden Pop-up-Fenster ….

Content-Klassen-Gruppenauswahl

[C] Container [C] Inhalte C] [C] Listen

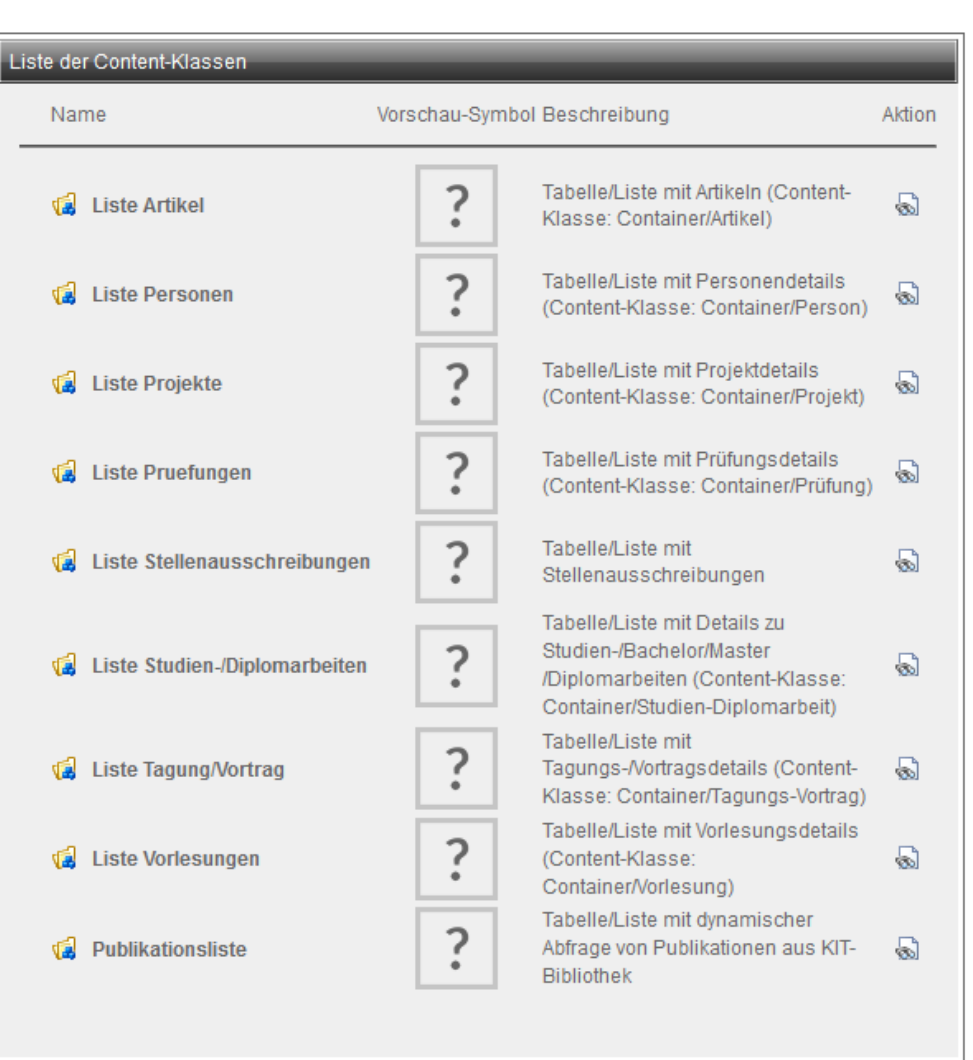

建筑

klicken Sie im unteren Bereich *"Liste der Content-Klassen"* im letzten Eintrag auf *"Publikationsliste"*

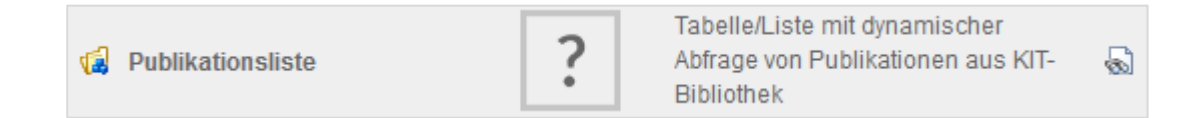

8. In dem sich jetzt öffnenden Pop-up-Fenster ….

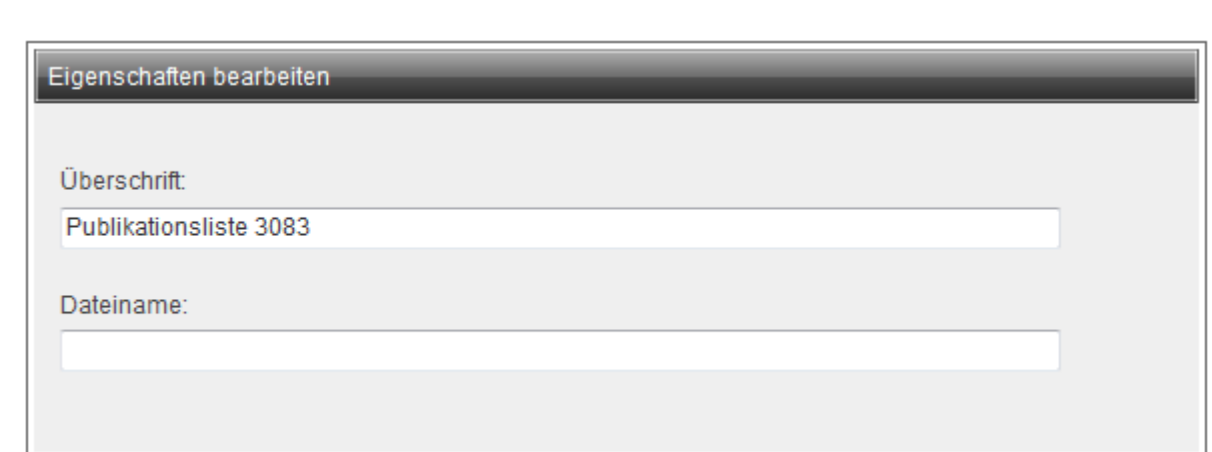

… können Sie eine *"Überschrift"* und – optional - einen *"Dateinamen"* für die Publikationsliste eintragen. Beides können Sie aber auch zu einem späteren Zeitpunkt nachholen - wobei es grundsätzlich nicht zwingend ist überhaupt einen Dateinamen zu vergeben.

9. Wenn Sie die Überschrift der Publikationsliste gleich ändern wollen, korrigieren sie die von OT vorgegebene Überschrift (hier: *"Publikationsliste 3083")* in die gewünschte Fassung (hier: *"Publikationsliste")* und klicken anschließend auf *"OK".*.

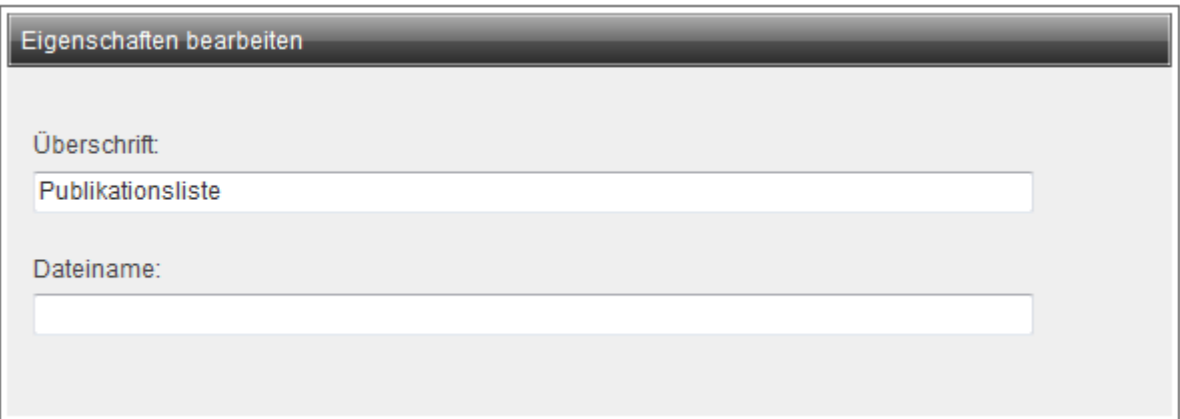

Hinweis: Soll die Publikationsliste keine eigene Überschrift tragen, geben Sie hier ein Leerzeichen ein.

10. Jetzt wird der Container mit der "Content Klasse Publikationsliste" in der mittleren Kolumne unterhalb der Personendaten angezeigt

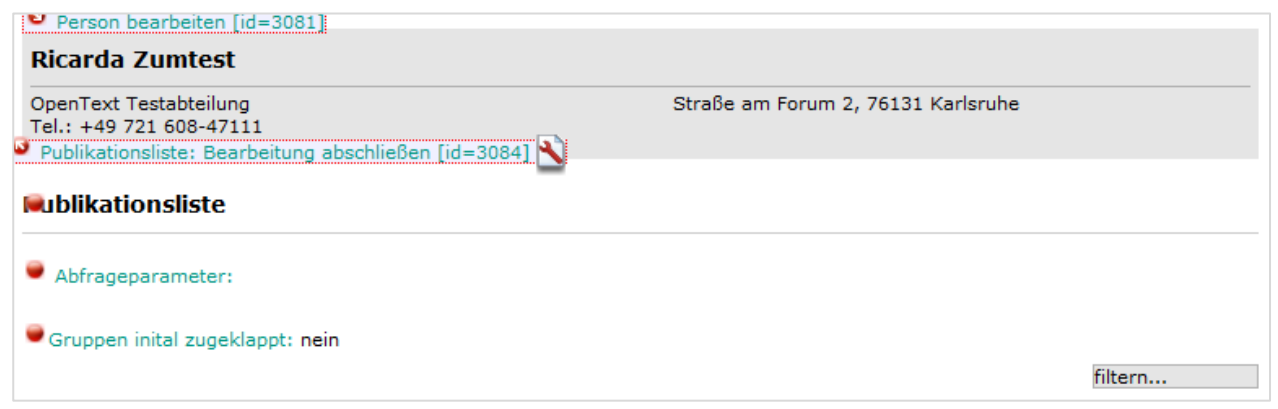

11. Das weitere Vorgehen entspricht jetzt dem, das oben unter *A. Grundlegendes Vorgehen. 3.5.* ausführlich beschrieben wurde.

## 3. **Publikationsliste auf einer Projektseite ergänzen**

- 1. Rufen Sie die jeweilige Projektseite auf
- 2. Klicken Sie oben (in der mittleren Kolumne) auf der jeweilige Projektseite auf *"Projekt bearbeiten"*

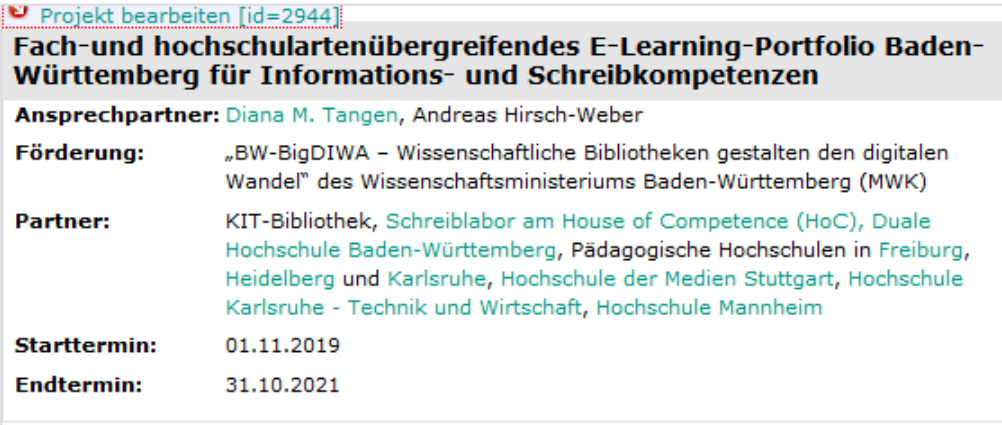

Projektgegenstand ist die Bereitstellung und Entwicklung eines breiten Fach- und hochschulartenübergreifenden E-Learning-Portfolios Baden-Württemberg für Informations- und Schreibkompetenzen. Es wird für grundständige Studiengänge aller Hochschularten in Baden-Württemberg konzipiert.

Ziel ist es, ein umfassendes E-Learning-Angebot zu schaffen, das alle Stufen des akademischen Werdegangs von der Studieneingangsphase bis zur Promotion berücksichtigt. Das überfachliche E-Learning-Portfolio Baden-Württemberg wird so angelegt, dass sich aus den unterschiedlichen Modulen und Teilmodulen jeweils verschiedene Onlinekurse oder Blended-Learning-Formate bzw. Flipped-Classroom-Formate nach Maßgabe der jeweiligen Zielgruppe und Hochschule erstellen und anpassen lassen.

3. Klicken Sie jetzt unterhalb der Projektdaten auf "Inhalte zum Projekt "XYZ" hinzufügen, sortie*ren, entfernen"*

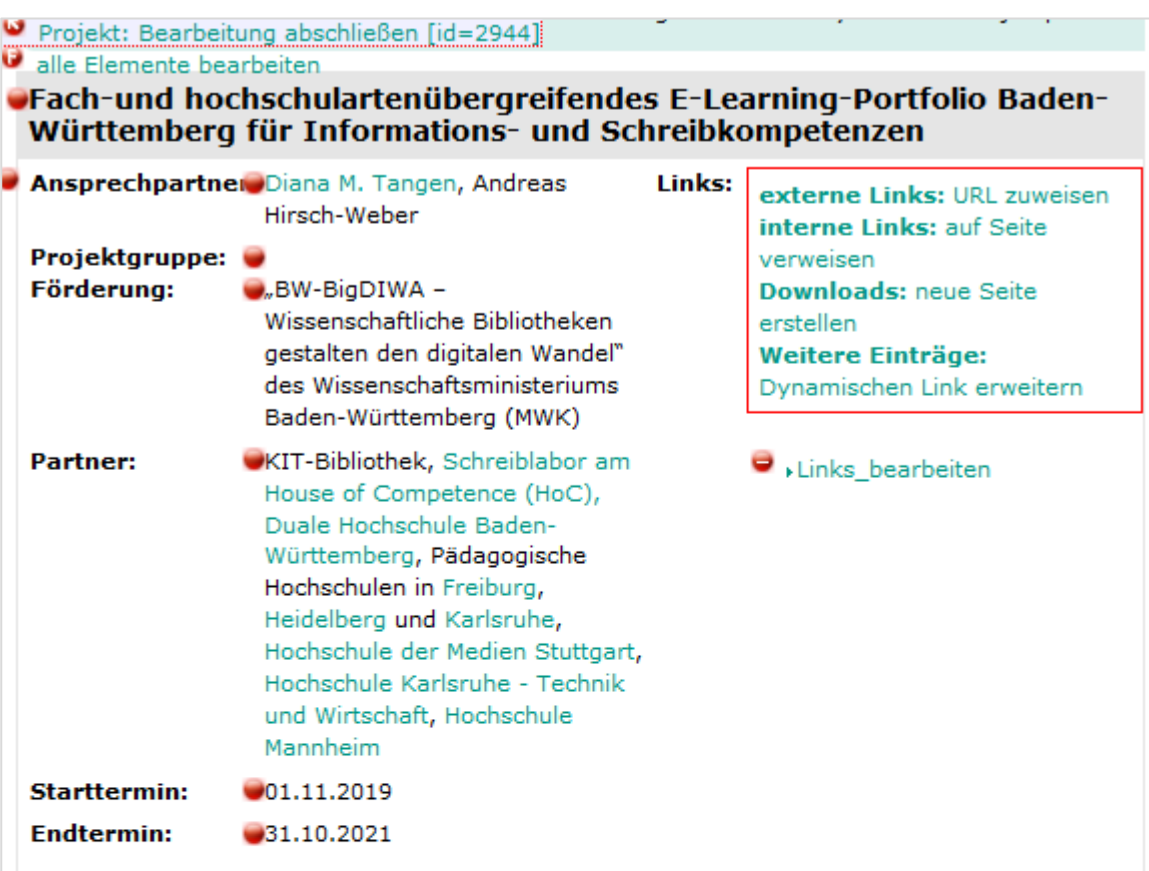

Projektgegenstand ist die Bereitstellung und Entwicklung eines breiten Fach- und hochschulartenübergreifenden E-Learning-Portfolios Baden-Württemberg für Informations- und Schreibkompetenzen. Es wird für grundständige Studiengänge aller Hochschularten in Baden-Württemberg konzipiert.

Ziel ist es, ein umfassendes E-Learning-Angebot zu schaffen, das alle Stufen des akademischen Werdegangs von der Studieneingangsphase bis zur Promotion berücksichtigt. Das überfachliche E-Learning-Portfolio Baden-Württemberg wird so angelegt, dass sich aus den unterschiedlichen Modulen und Teilmodulen jeweils verschiedene Onlinekurse oder Blended-Learning-Formate bzw. Flipped-Classroom-Formate nach Maßgabe der jeweiligen Zielgruppe und Hochschule erstellen und anpassen lassen.

Inhalte zum Projekt "Fach-und hochschulartenübergreifendes E-Learning-Portfolio Baden-Württemberg für Informations- und Schreibkompetenzen" hinzufügen, sortieren, entfernen

4. Das weitere Vorgehen entspricht jetzt dem, das oben unter *B. Weitere Anwendungsfälle. 2.4.* ausführlich beschrieben wurde

## 4. **Besondere Form der Darstellung: Publikationsliste innerhalb einer Tableiste ergänzen**

- 1. Rufen Sie die Seite auf, in der die Inhalte in einer Tableiste angezeigt werden.
- 2. Klicken Sie auf "*Tableiste bearbeiten"* Den Tableiste bearbeiten [id=3092]
- 3. Im sich öffnenden Menü erstellen Sie über "*Neuen Tab zur Leiste hinzufügen / sortieren / löschen"* den Tab für die Publikationsliste.

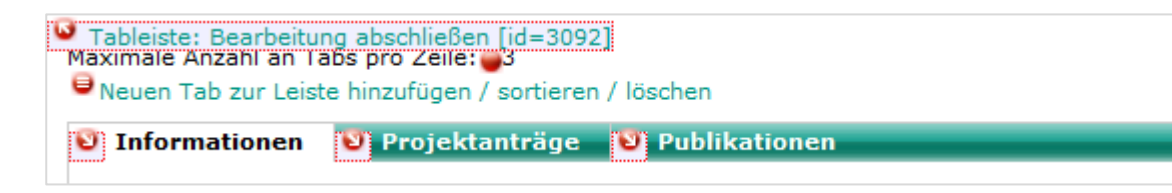

4. Beim Erstellen können Sie ihn wie üblich umbenennen, z.B. zu "Publikationen".

Tableiste bearbeiten [id=3092] Di Informationen Di Projektanträge Publikationen Bezeichner des Tabs: Publikationen Neuen Inhalt zum Tab hinzufügen / sortieren / löschen

5. Nach einem Klick auf (s.o.) *"Neuen Inhalt zum Tab hinzufügen / sortieren / löschen"* öffnet sich das Pop-up-Fenster *"Link-Element bearbeiten"*

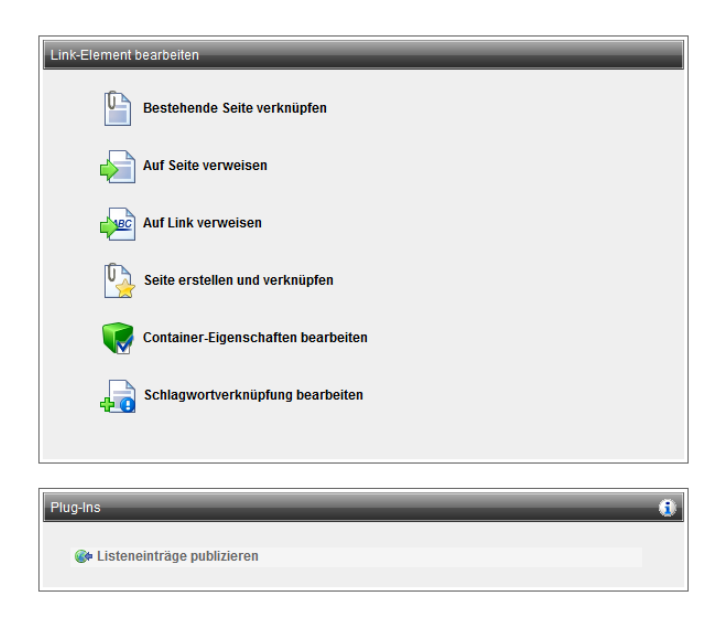

5. Das weitere Vorgehen entspricht jetzt dem, das oben unter *B. Weitere Anwendungsfälle. 2.4.* ausführlich beschrieben wurde.

# **C. KITopen – weiterführende Informationen, Zugang & Kontakt**

## 1. **Weiterführende Informationen**

Informationen zum KITopen und seinen Services finden Sie über die KITopen-Startseite der KIT-Bibliothek unter [www.bibliothek.kit.edu/cms/kitopen.php.](http://www.bibliothek.kit.edu/cms/kitopen.php) Dort finden Sie weiterführende Seiten u.a. zu den Themen:

- **Services**
- Was kann publiziert werden?
- Wie publiziere ich?
- Wie melde ich Publikationen?
- *KITopen Campus*
- *KITopen Kennzahlen*
- *KITopen Bibliometrie & Statistik*
- *KITopen Publikationslisten* [www.bibliothek.kit.edu/cms/kitopen-publikationslisten.php](http://www.bibliothek.kit.edu/cms/kitopen-publikationslisten.php)
- *KITopen Sharing*

Weiterführende Informationen bieten auch diverse

- Flyer, [www.bibliothek.kit.edu/cms/flyer.php](http://www.bibliothek.kit.edu/cms/flyer.php) und
- E-Tutorials, [www.bibliothek.kit.edu/cms/e-tutorials.php.](http://www.bibliothek.kit.edu/cms/e-tutorials.php)

## 2**. Zugang zu KITopen** *Erfassung & Publikation*

In KITopen *Erfassung & Publikation* können Sie u.a. Publikationen, Vorträge, Lehrmaterialien, Dissertationen, Bilder & Forschungsdaten publizieren (Vergabe von DOI, CC-Lizenzen etc.). [https://dbkit.bibliothek.kit.edu/login?basis\\_action=basis\\_insert&basis\\_applica](https://dbkit.bibliothek.kit.edu/login?basis_action=basis_insert&basis_application=vv_veroeff&basis_role=kunde)[tion=vv\\_veroeff&basis\\_role=kunde](https://dbkit.bibliothek.kit.edu/login?basis_action=basis_insert&basis_application=vv_veroeff&basis_role=kunde)

## 3**. Kontakt**

- KIT-Bibliothek Team KITopen E-Mail: [kitopen@bibliothek.kit.edu](mailto:kitopen@bibliothek.kit.edu)
- Gesamtorganisation und Institutsabsprachen: Tomislav Jersek, Telefon: +49 721 608-43128